# KFA PKH Strafsachen Druckvorschau

#### Hauptseite > Gebühren > KFA PKH Strafsachen > KFA PKH Strafsachen Druckvorschau

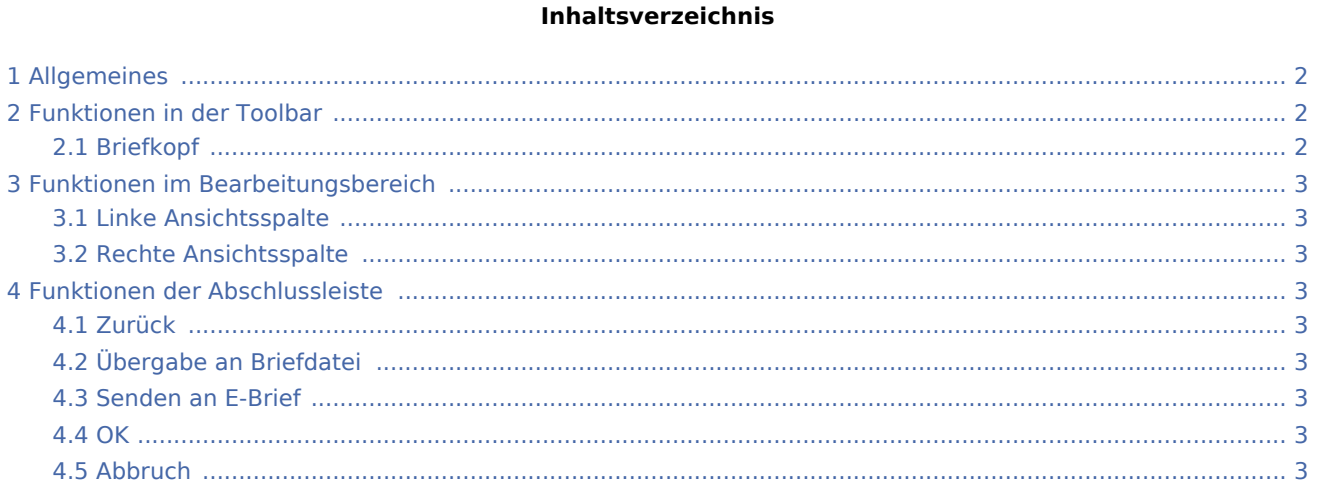

# <span id="page-1-0"></span>Allgemeines

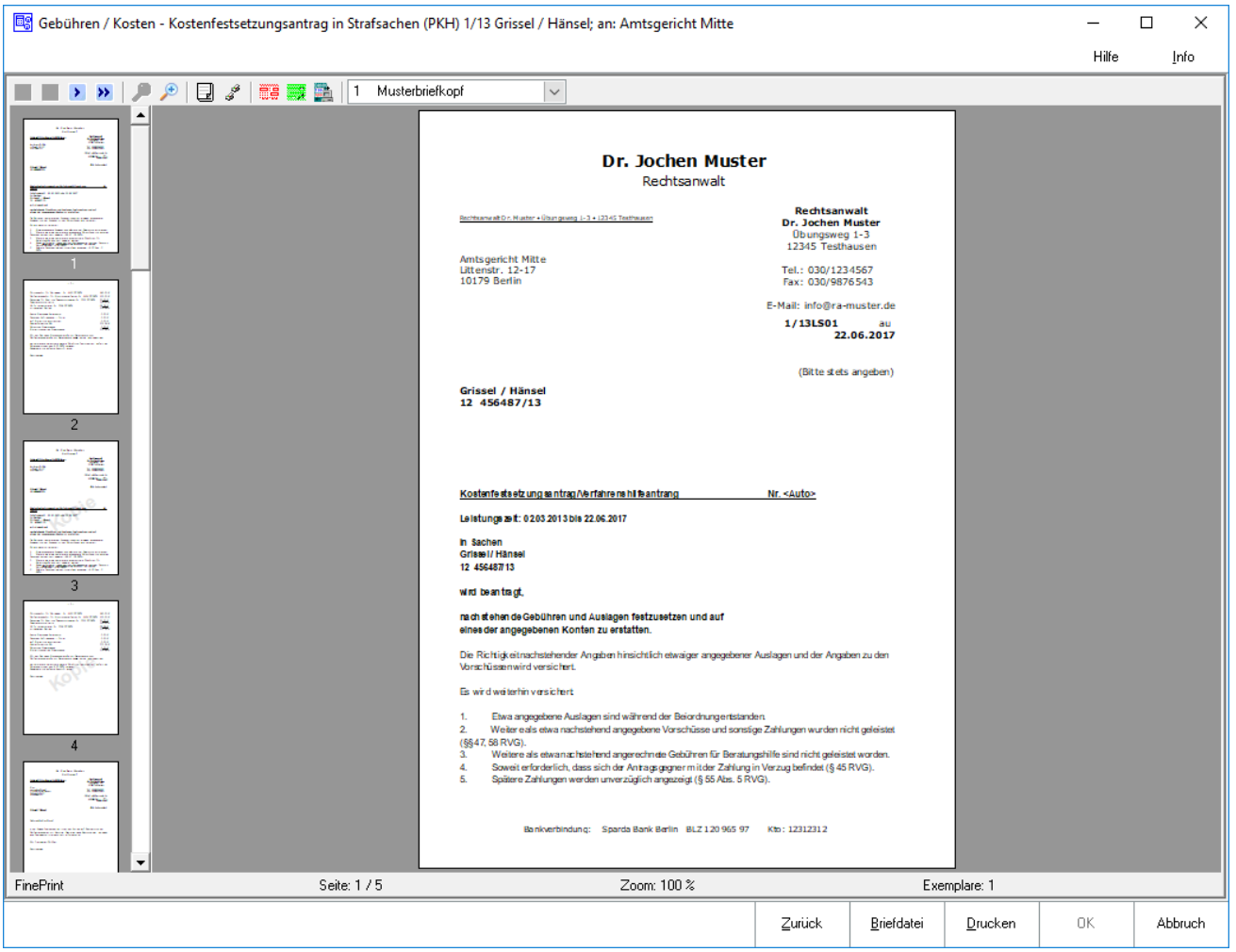

Der Kostenfestsetzungsantrag wird in der Vorschau angezeigt. Die Möglichkeit besteht, diesen zu drucken, als Briefdatei zu speichern und per E-Brief oder per E-Mail zu versenden.

# <span id="page-1-1"></span>Funktionen in der Toolbar

## <span id="page-1-2"></span>Briefkopf

In dieser Auswahlliste kann der Briefkopf gewählt werden, mit dem die angezeigte Rechnung gedruckt werden soll. Nach einer Änderung des Briefkopfs wird die Vorschau automatisch angepasst. Wenn eine Briefkopfbezeichnung rot gekennzeichnet ist, fehlt der briefk[Nr.].wbk bzw. der bk[Nr.].rtf. Über bei geöffneter Auswahlliste wird eingeblendet, ob briefk[Nr.].wbk bzw. bk[Nr.].rtf vorhanden sind. Soll direkt aus dem Gebührenprogramm gedruckt werden, wird nur ein briefk[Nr.].wbk benötigt. Soll allerdings über die Textverarbeitung gedruckt werden, ist auch der bk[Nr.].rtf erforderlich.

# <span id="page-2-0"></span>Funktionen im Bearbeitungsbereich

### <span id="page-2-1"></span>Linke Ansichtsspalte

Über diese Funktion können die einzelnen Blätter der Rechnung direkt angewählt werden.

### <span id="page-2-2"></span>Rechte Ansichtsspalte

In dieser Maske ist eine detailgetreue Vorschau des Ausdrucks zu sehen.

# <span id="page-2-3"></span>Funktionen der Abschlussleiste

#### <span id="page-2-4"></span>Zurück

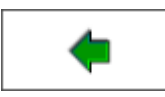

Öffnet das Fenster [Buchen.](https://onlinehilfen.ra-micro.de/index.php/KFA_PKH_Strafsachen_Buchen)

## <span id="page-2-5"></span>Übergabe an Briefdatei

Wurde unter Einstellungen E-Akte die Einstellung Briefdateiverwaltung gewählt, kann hier die Rechnung der bevorzugten Textverarbeitung als Briefdatei gespeichert werden.

#### <span id="page-2-6"></span>Senden an E-Brief

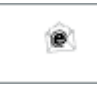

Übergibt die Rechnung als Anlage an den [E-Brief.](https://onlinehilfen.ra-micro.de/index.php/E-Brief) Von dort kann die Rechnung verschlüsselt und signiert an den Empfänger gesandt werden.

#### <span id="page-2-7"></span>**OK**

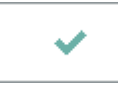

Der OK-Button wird erst aktiv, nachdem die Kostenrechnung gedruckt wurde.

#### <span id="page-2-8"></span>Abbruch

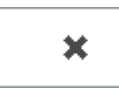

Schließt das Fenster ohne zu speichern.